|                        | UNIVERSITY OF CAMBRIDGE INTERNATIONAL EXAMINATI<br>International General Certificate of Secondary Education | ONS KITEMER BOSTS COM |
|------------------------|----------------------------------------------------------------------------------------------------|-----------------------|
| CANDIDATE<br>NAME      |                                                                                                    |                       |
| CENTRE<br>NUMBER       | CANDIDATE                                                                                                   |                       |
| INFORMATIO             | N AND COMMUNICATION TECHNOLOGY                                                                              | 0417/32               |
| Paper 3 Practical Test |                                                                                                    | May/June 2013         |
|                        |                                                                                                    | 2 hours 30 minutes    |
| Additional Mat         | erials: Candidate Source Files                                                                              |                       |

#### **READ THESE INSTRUCTIONS FIRST**

\*99678166

60

Make sure that your **Centre number**, **candidate number** and **name** are written at the top of this page and are clearly visible on every printout, before it is sent to the printer. Printouts with handwritten information will **not** be marked.

DO NOT WRITE IN ANY BARCODES.

Carry out **every** instruction in each step.

Steps are numbered on the left hand side of the page. On the right hand side of the page for each step, you will find a box which you can tick ( $\checkmark$ ) when you have completed it; this will help you track your progress through the test.

At the end of the exam put this **Question Paper** and **all** your printouts into the Assessment Record Folder.

If you have produced rough copies of printouts, these should be neatly crossed through to indicate that they are **not** the copy to be marked.

This document consists of 6 printed pages and 2 blank pages.

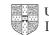

1 Create a new word processed document.

Make sure your name, Centre number and candidate number will appear on every page of this document.

Save this evidence document in your work area as **J13EVIDENCE** followed by your candidate number. For example, J13EVIDENCE9999. You will need this file later.

You are going to prepare a spreadsheet for Supa-Scuba. You will use the spreadsheet to create a chart and calculate the costs of diving trips. **Display all currency values in dollars with 2 decimal places.** 

- 2 Using a suitable software package, load the file **J1332SHEET.CSV** Save this file with your Centre number and candidate number, e.g. ZZ999 0001
- 3 Insert a new row above row 1.
- 4 In cell A1 enter the title **Supa-Scuba Trips 2012-13**
- 5 Merge cells:
  - B2 to E2
  - F2 to I2
  - J2 to M2
  - N2 to Q2

Format these cells so that:

- text is centre aligned with a black, **18** point, sans-serif font
- each has a grey background colour and a thin black border.
- **6** Format cells A2 and R2 so that they appear the same as those formatted in step 5.
- 7 In cell E4 use a function to calculate the number of trips in April, May and June.
- 8 In cell E5 use a function to calculate the total income from April, May and June.
- 9 In cell E6 use a function to calculate the total expenditure from April, May and June.
- **10** Replicate the formulae entered in steps 7 to 9 to calculate and display the data for quarters 2, 3 and 4.
- Calculate the profit for each month and each quarter.[ Profit = Income Expenditure ]
- 12 Calculate the total number of trips, income, expenditure and profit for the year.
- **13** On the left in the footer add your name, Centre number and candidate number. On the right in the footer add the automated file name and path.
- 14 In cell B9 use a function to display the greatest monthly profit.
- 15 In cell B10 use a function to display the lowest monthly profit.

|          |                                                                                                    | $\checkmark$ |
|----------|----------------------------------------------------------------------------------------------------|--------------|
| 16       | In cell B11 use a function to display the average monthly profit.                                                                                                    |              |
| 17       | Apply appropriate formatting to all cells except row 2.                                                                                                    |              |
| 18<br>19 | <ul> <li>Edit the formula in cell B11 so that it also rounds this value to the nearest whole dollar.</li> <li>Display the contents of this cell so that it shows only integer values.</li> <li>Save and print the spreadsheet showing formulae. Make sure: <ul> <li>it is in landscape orientation</li> <li>the row and column headings are displayed</li> <li>the contents of all cells are fully visible.</li> </ul> </li> </ul> |              |
| 20       | <ul><li>Print the spreadsheet showing the values. Make sure:</li><li>the printout fits on a single page</li><li>the contents of all cells are fully visible.</li></ul>                                                                                                    |              |
| 21       | <ul> <li>Update the spreadsheet with the following data for <i>December</i>:</li> <li>The income was \$45000</li> <li>The expenditure was \$42000</li> </ul>                                                                                                    |              |
| 22       | <ul> <li>Print the spreadsheet showing the values. Make sure:</li> <li>the printout fits on a single page</li> <li>the contents of all cells are fully visible.</li> </ul>                                                                                                    |              |
| 23       | Produce a vertical bar chart to compare the monthly income for each of the twelve months.<br>Fully label your chart but do not display a legend.                                                                                                    |              |
| 24       | Place a copy of this chart in your evidence document.<br>Produce a pie chart to compare the number of trips in each quarter. This must be<br>created in black, white and greyscale.                                                                                                    |              |
|          | Make sure that all segments have different shades or fill patterns so that they can be easily identified when printed in black and white. Include a legend to identify each quarter. Fully label your chart. Make sure these segments show the number of trips for the quarter.                                                                                                    |              |
| 25       | Extract the largest segment from the chart so that it stands out from the others.                                                                                                    |              |

Place a copy of this chart in your evidence document.

- 26 Create a new folder called J1332\_html
- 27 Locate and download the following files from the website http://www.xahc.co.uk/supa-scuba

Store them in your J1332\_html folder:

J1332IMG1.JPG J1332IMG2.JPG J1332IMG3.JPG J1332IMG4.JPG J1332IMG5.JPG J1332IMG6.JPG J13LOGO.JPG J13SUNSET.JPG J13SUPA.HTM J13STYLE32.CSS

A student has tried to create a stylesheet to be used with a webpage. All colour codes are in hexadecimal. The stylesheet should define the following styles:

| h1   | Colour:<br>Font:             | Red FF, Green FF, Blue 0<br>Trebuchet, if not available then Arial or any sans-serif font<br>24 points high<br>Centre aligned |
|------|------------------------------|----------------------------------------------------------------------------------------------------|
| h2   | Colour:<br>Font:             | Red 0, Green 0, Blue CC<br>Arial<br>16 points high<br>Right aligned                                                           |
| h3   | Colour:<br>Font:             | Red 0, Green 0, Blue CC<br>Arial<br>12 points high<br>Centre aligned                                                          |
| li   | Colour:<br>Font:<br>Bullets: | Red 0, Green 0, Blue 0<br>Arial<br>12 points high<br>Left aligned<br>Disc                                                     |
| р    | Colour:<br>Font:             | Red 0, Green 0, Blue 0<br>Arial<br>12 points high<br>Left aligned                                                             |
| body | Background colour:           | Red 0, Green CC, Blue FF                                                                                                    |

- 28 Open the stylesheet J13STYLE32.CSS in a suitable package. The stylesheet was not finished and contains a number of errors. Correct and complete this stylesheet using the information above.
- 29 Save this stylesheet in your J1332\_html folder. Use the filename STYLE followed by your candidate number. For example: if your candidate number is 9999 then you will call the file STYLE99999.css

|    |                                                                                                    | $\checkmark$ |
|----|----------------------------------------------------------------------------------------------------|--------------|
| 30 | Take a screenshot showing the text of your stylesheet and place this in your evidence document. Make sure that the filename is clearly visible.                                                    |              |
| 31 | Using a suitable software package, open the file <b>J13SUPA.HTM</b>                                                                                                    |              |
| 32 | Attach the stylesheet saved in step 29 to this webpage.                                                                                                    |              |
| 33 | Replace the text <i>candidate name, Centre number, candidate number</i> with your name, Centre number and candidate number.                                                                        |              |
| 34 | Set the table border to 2                                                                                                    |              |
| 35 | Set the table to fill the width of the window.                                                                                                    |              |
| 36 | Replace the text Place logo here with the image J13LOGO.JPG                                                                                                    |              |
| 37 | Select the most appropriate image from those downloaded in step 27 and use it to replace the text <i>Place starfish here</i>                                                                       |              |
| 38 | Select the most appropriate image from those downloaded in step 27 and use it to replace the text <i>Place shark here</i>                                                                          |              |
| 39 | Select the most appropriate image from those downloaded in step 27 and use it to replace the text <i>Place turtle here</i>                                                                         |              |
| 40 | Resize the images placed in steps 37 to 39 so they are 200 pixels wide and maintain their aspect ratio.                                                                                            |              |
| 41 | Save the webpage.                                                                                                    | $\square$    |
|    | Display the webpage in your browser. If necessary, resize your browser window so that it fills the entire screen. Take a screenshot of the entire screen and place this in your evidence document. | _            |
|    | Take a copy of the HTML source and place this in your evidence document.                                                                                                    |              |

42 Print your evidence document.

0417/32/M/J/13

# After the examination time - on the html printouts highlight the markup which shows:

- your name, Centre number and candidate number
- the external stylesheet attached to the webpage
- the table border and width
- the three images you have resized.

### Write today's date in the box below.

Date

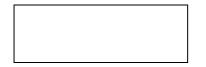

## **BLANK PAGE**

#### **BLANK PAGE**

Permission to reproduce items where third-party owned material protected by copyright is included has been sought and cleared where possible. Every reasonable effort has been made by the publisher (UCLES) to trace copyright holders, but if any items requiring clearance have unwittingly been included, the publisher will be pleased to make amends at the earliest possible opportunity.

University of Cambridge International Examinations is part of the Cambridge Assessment Group. Cambridge Assessment is the brand name of University of Cambridge Local Examinations Syndicate (UCLES), which is itself a department of the University of Cambridge.